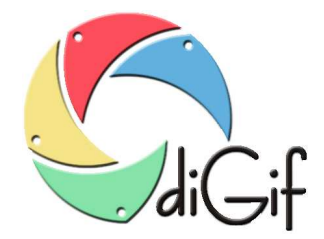

# **Opis najnowszych zmian w programie diGif**

**Luty 2018 r.** 

*RIVER Jacek Bator Sp. J. Dział Oprogramowania 30-148 Kraków, ul. Lindego 2 tel. 12 638 66 55* 

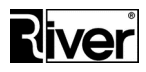

# Spis treści

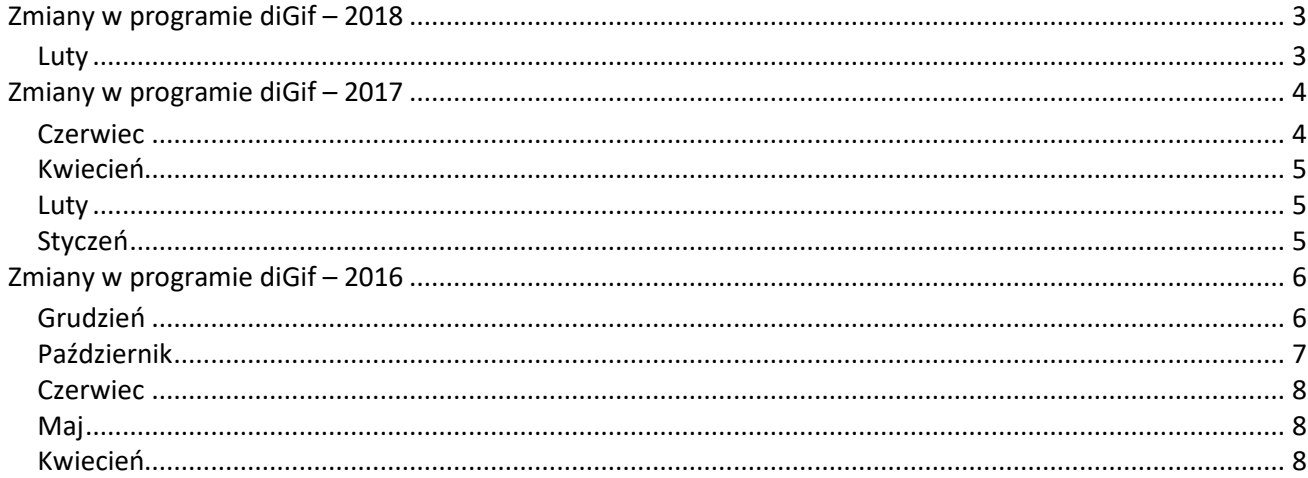

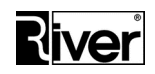

#### **UWAGA!**

**Szczegółowy opis poniższych zmian oraz ustawień nowych opcji można znaleźć w Instrukcji Użytkownika:** http://www.programdofotobudki.pl/wsparcie-techniczne/

#### **Zmiany w programie diGif – 2018**

#### **Luty**

1. diGifAdmin – ograniczenia dot. nazwy katalogu. Ponieważ zdarzały się problemy wynikające z tego, że ktoś w nazwie katalogu wpisał zabronione znaki dokonaliśmy modyfikacji modułu administracyjnego. Teraz w nazwie katalogu program pozwala wpisywać tylko znaki a-z, A-Z, 0-9, spację, myślnik

i podkreślenie.

Stosowanie spacji odradzamy bo powoduje czasami problemy z otwarciem linka do animacji, gdy jest przesyłany przez SMS.

2. Przycisk *Test* na zakładce *Kamera*.

W diGifAdmin na zakładce *Kamera* dodano nowy przycisk *Test*.

Przycisk ten służy do sprawdzania, czy wybrana kamera i wybrany tryb jej pracy (tryb wideo) może być używany w programie diGif.

Jeśli po naciśnięciu przycisku *Test* pojawi się komunikat "OK" to oznacza to, że wszystko jest w porządku i wybrana kamera oraz tryb jej pracy mogą być używane w diGif.

Jeśli komunikat "OK" nie zostanie wyświetlony to trzeba zmienić tryb pracy i ponowić test. Jeśli nie uda się znaleźć trybu pracy, który po naciśnięciu *Test* daje "OK" należy zmienić kamerę.

3. Drukowanie wybranej klatki z GIF-a. W module administracyjnym diGifAdmin, na zakładce *Ogólne*, w panelu *Ogólne* dodano nową opcję o nazwie: *Drukowanie wybranej klatki z GIF-a*.

Gdy opcja odznaczona program diGif działa po staremu.

Gdy opcja zaznaczona, a drukowanie możliwe, program diGif po zrobieniu animacji pokaże nowe okno służące do wyboru klatki z GIF-a, a po jej wyborze wydrukuje ją.

Jeśli drukowanie z jakiegoś powodu nie jest możliwe program będzie omijał to nowe okno i działał bez drukowania.

Nowe okno pokazuje klatki składające się na animację. Ilość klatek w animacji zależy od ustawień diGif, dlatego program w przypadku, gdy klatki nie mieszczą się na ekranie pokaże pasek służący do przewijania listy klatek.

Po wybraniu jednej klatki przez jej dotknięcie program przejdzie do drukowania, a następnie zaproponuje wykonanie zdefiniowanych akcji (wysyłanie SMS, email, FB, wydruk wg szablonu).

Drukowanie wybranej klatki będzie realizowane na domyślnej drukarce Windows.

Wybrana klatka z GIF-a będzie drukowana taka jaka jest w GIF-ie, tj. bez dodawania jakichś dodatkowych ramek i innych elementów. Oczywiście, na klatce będą te elementy, które są wstawiane do GIF-a, np. maska jeśli ją zdefiniowano.

Wydruk będzie robiony z dostosowaniem do papieru typu "całe zdjęcie" (mogą pojawić się białe paski bo bokach zdjęcie, gdy proporcje klatki są inne niż proporcje papieru).

W pliku konfiguracyjnym config.ini dodano nowe opcje związane z mechanizmem drukowania wybranej klatki z GIF-a.

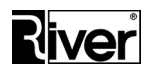

4. Wysyłanie mp4 na własny serwer internetowy

Przygotowaliśmy nowe skrypty php, by można było z programu diGif wysyłać animacje zapisane jako mp4 na inny serwer internetowy niż domyślny, należący do River.

Plik zip zawierający te skrypty można pobrać po kliknięciu na poniższy link lub wpisaniu go w pole adresu przeglądarki:

www.river.com.pl/diphoto/digif/skrypty-php-20170829.zip

Plik zip należy pobrać, zapisać, np. na pulpicie i rozpakować.

Otrzymane po rozpakowaniu pliki *imageupload.php* i *mp4.php* trzeba wkopiować do odpowiedniego katalogu na serwerze internetowym.

Następnie w katalogu tym trzeba utworzyć podkatalog *galeriam* i ustawić mu uprawnienia by program mógł tam tworzyć katalogi, kopiować i kasować pliki itp.

W konfiguracji diGif należy ustawić lokalizację katalogu *galeriam*, lokalizację skryptu *imageupload.php* oraz włączyć zapis animacji w formacie mp4.

Uruchomić diGif, nagrać animację i wysłać ją przez SMS, email i na Facebook.

Sprawdzić, czy animacja dobrze się przesłała i czy dobrze się odtwarza.

Jeśli wszystko działa poprawnie można korzystać z programu.

Jeśli wystąpiły jakieś problemy należy skontaktować się z nami.

## **Zmiany w programie diGif – 2017**

#### **Czerwiec**

1. Korzystanie z SMTP z SSL do wysyłania maili (Gmail).

Program zakłada, że serwer SMTP korzysta z SSL, gdy nr portu jest inny niż 25. Dzięki temu można korzystać przy wysyłaniu emaili, np. z Gmail-a.

Trzeba jednak pamiętać, że to może nie wystarczyć. Gmail ma szereg dodatkowych ustawień, które mogą blokować wysyłanie maili. Trzeba, np. serwer wysyłający maile ustawić jako swoje urządzenie bo inaczej Gmail zablokuje wysyłanie maili. W przypadku wystąpienia takiej blokady Gmail wyśle do właściciela konta mail z odpowiednim powiadomieniem i opisem co trzeba zrobić by uznać serwer wysyłający maile za swój.

2. Zapis animacji jako mp4.

W pliku konfiguracyjnym *config.ini* można ustawić nowe parametry:

- *conv* mp4 odpowiada za to, czy utworzona animacja gif ma być przekonwertowana na format mp4.
	- pts mp4 określa współczynnik szybkości odtwarzania mp4

Gdy *conv\_mp4=0* program diGif działa po staremu, tj. tworzy gif-y, wysyła je na serwer internetowy i rozsyła linki do tych gif-ów za pośrednictwem SMS, maila lub Facebooka.

Gdy *conv\_mp4=*1 program diGif tworzy gif-y, konwertuje je na format mp4 za pomocą ffmpeg, wysyła te mp4 na serwer internetowy i rozsyła linki do tych mp4 za pośrednictwem SMS, maila lub Facebooka. Oryginalne gif-y nie są kasowane z katalogu lokalnego dzięki czemu dalej można używać, np. programu diGifShow do prezentacji zrobionych animacji na dodatkowym monitorze.

Współczynnik szybkości odtwarzania pozwala "spowolnić" odtwarzanie mp4. Normalnie gif-y mają bardzo mało klatek, przez co po konwersji na mp4 filmik odtwarza się bardzo szybko. Współczynnik

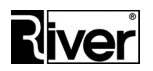

szybkości odtwarzania pozwala dopasować do swoich potrzeb/spowolnić odtwarzanie animacji zapisanej w mp4.

Do wysyłania maili z linkiem do mp4 używany jest nowy szablon zapisany w pliku *tmpemail3.html* znajdującym się w katalogu *patterns*.

Konwersja na mp4 nie powinna być używana razem z wysyłaniem na giphy.com, wysyłaniem do galerii internetowej, a także w trybie "praca bez internetu".

#### **Kwiecień**

1. W module administracyjnym na zakładce *Ogólne* dodano nową opcję konfiguracyjną *Zamknij program po zleceniu.* Opcja określa czy program ma być automatycznie zamykany po zakończeniu zlecenia.

Jeśli odznaczona, program po zakończeniu zlecenia automatycznie wraca na okno startowe. Jeśli zaznaczona, program po zakończeniu zlecenia zamyka się automatycznie.

Przy współpracy z diPanel zalecamy zaznaczenie tej opcji.

#### **Luty**

1. Animacja zbudowana z serii obrazków jpg jako tło tworzonego gif-a. Do tej pory tworzony gif miał zazwyczaj oryginalne tło wynikające z filmowanego obrazu. Jeśli

filmowano osoby/obiekty na zielonym tle można było włączyć podmianę tego zielonego tła na statyczny obrazek jpg.

Teraz dodatkowo przy filmowaniu na zielonym tle można włączyć podmianę tego zielonego tła na animację/filmik złożony z serii obrazków jpg.

*Uwaga: podmiana zielonego tła na animację wymaga dobrego tj. wydajnego komputera. Jeśli komputer będzie słaby, podgląd w programie nie będzie płynny, mogą występować zacięcia przy pokazywaniu podglądu i problemy z zapisem odpowiedniej ilości klatek do gif*-a.

Jeśli ktoś zamierza używać podmiany zielonego tła na animację, powinien rozważyć zakup komputera z dobrym procesorem i5 lub i7 i dużą ilością RAM - 8 lub 16 GB.

W module administracyjnym dawną opcję *Podmiana zielonego tła* na zakładce *Tła i inne* zmieniono na pole: *Tło GIF-a*.

Pole to określa, czy tło tworzonego gifa-a ma być oryginalne, czy podmieniane na inne. Wartość pola wybiera się z listy: *Oryginalne, Obraz jpg, Animacja*.

Gdy wybrano wartość Animacja, wtedy program diGif tworzy gif-a z filmowanego obrazu podmieniając zielone tło na kolejne obrazki jpg z serii tworzącej animację.

Serię obrazków jpg tworzącą animacje można przygotować ręcznie robiąc je w programie graficznym lub poprzez konwersję jakiegoś filmiku/animacji, np. mp4 na zestaw obrazków jpg.

#### **Styczeń**

- 1. Modyfikacje galerii internetowej wyświetlającej gif-y.
	- Dokonano zmian, w wyniku których galeria internetowa automatycznie dostosowuje się do proporcji wymiarów przesyłanych gif-ów. Do tej pory należało dostosowywać ją ręcznie. Teraz galeria pobiera proporcje wymiarów z pierwszego zrobionego gif-a i stosuje je przy wyświetlaniu kolejnych.
	- Dodano możliwość ustawienia strony startowej dla galerii internetowej.

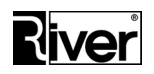

2. Testowa/demonstracyjna galeria internetowa.

Firma River przygotowała specjalną galerię do celów testowych i demonstracyjnych. Nie należy jej używać do celów komercyjnych, gdyż gromadzone tam gif-y będą okresowo przez nas usuwane. Nie ma tam też możliwości podmiany logo, wstawienia własnej strony startowej itd.

3. Nowe opcje w diGifAdmin dotyczące galerii internetowej pokazującej gif-y.

W diGifAdmin na zakładce *Ogólne* w panelu Wysył*anie na serwer internetowy* dodano dwie nowe opcje konfiguracyjne.

Pierwsza nazywa się *Galeria*. Pozwala włączać i wyłączać ustawienie *sendgalery* w pliku *config.ini* opisane w poprzednim wykazie zmian w programie. Zastrzeżenia tam podane dalej obowiązują.

Obok opcji *Galeria* znajduje się pole, w którym wpisuje się tytuł stron jaki ma być pokazywany w galerii internetowej. Tytuł ten będzie również dodawany przy publikowaniu gif-ów na portalach takich jak: Facebook, Twitter, Pinterest i Tumblr.

# **Zmiany w programie diGif – 2016**

### **Grudzień**

1. Galeria w przeglądarce internetowej wyświetlająca zrobione gif-y.

Przygotowano aplikację internetową do prezentowania gif-ów zrobionych w programie diGif i przesłanych na nasz serwer internetowy.

Aplikacja może pokazywać logo firmy lub imprezy, baner, a pod nim gif-y zrobione podczas imprezy.

Każdy gif może być pokazany w powiększeniu, można wyświetlić link do gif-a, a także udostępnić go na portalach społecznościowych: Facebook, Tweeter, Pinterest i Tumblr.

Osoby zainteresowane naszą propozycją powinny skontaktować się z River, zamówić przygotowanie galerii internetowej dla diGif, dostarczyć logo i baner, które będą pokazywane w galerii internetowej oraz informację o wymiarach gif-ów, które będą tworzone i wysyłane.

Po przygotowaniu galerii internetowej River dostarczy wykaz zmian jakie trzeba wykonać w ustawieniach diGif oraz adres strony www z galerią gif-ów.

Włączanie wysyłania gif-ów przez diGif do galerii internetowej dokonuje się za pomocą nowej opcji konfiguracyjnej ustawianej w pliku *config.ini*.

W przypadku, gdy diGif współpracuje z galerią internetową linki wysyłane przez program przez SMS, mail i na Facebook wskazują nie na plik gif tylko na stronę html z galerii internetowej.

2. Lepsza jakość maski na ekranie.

W programie diGif wykonano zmiany, które miały na celu poprawienie jakości maski pokazywanej na ekranie (nałożonej na podgląd z kamery). Dla osiągnięcia maksymalnej jakości zalecamy ustawianie w *diGifAdmin/Ogólne/Maska szerokości i wysokości* dokładnie takich jak wymiary obrazka maski.

Obrazek maski częściowo przykrywającej podgląd powinien mieć wymiary nie większe niż wymiary podglądu z kamery pokazywanego na ekranie.

Maski nakładane na cały podgląd powinny mieć wymiary dokładnie takie jak wymiary podglądu z kamery na ekranie.

Dla ułatwienia program diGif przy każdym uruchomieniu wpisuje do pliku konfiguracyjnego *config.ini* informacje o wymiarach podglądu z kamery.

3. Logo "Powered by GIPHY" brane z zewnętrznego pliku.

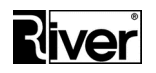

W pliku konfiguracyjnym *config.ini* można ustawić nową opcję konfiguracyjną *giphy\_com* pozwalającą podać nazwę pliku zawierającego logo "Powered by GIPHY". Plik ten powinien znajdować się w katalogu *patterns* i być typu png. Jeśli program go nie znajdzie zastosuje logo zaszyte w program.

4. Time-out i wygaszacz ekranu.

Nowe opcje można teraz ustawiać też w programie administracyjnym diGifAdmin. Znajdują się one na zakładce *Tła i inne*. Nazywają się *Wygaszacz/reklama* i *Czas bezczynności*. Pozwalają ustawić czas, w sekundach, po którym program wykona "reset", tj. zamknie bieżące okno i wróci na okno startowe lub uruchomi wskazany plik wygaszacza ekranu. Plik ten powinien znajdować się w katalogu *patterns*, a dopuszczalne typy plików to jpg (24 bit kolor), bmp i png. Opcje można również ustawiać za pośrednictwem pliku *config.ini*.

5. Przyśpieszanie wysyłania na serwer internetowy.

W pliku konfiguracyjnym *config.ini* można ustawić nową opcję konfiguracyjną *bufferSize*. Opcja pozwala ustawiać wielkość bufora wysyłania na serwer internetowy w bajtach. Wartość należy dobrać eksperymentalnie. Im szybsze połączenie internetowe (upload) tym wartość powinna być większa. Dla szybkości upload ok. 1Mb/s zalecamy wartość ok. 16000.

6. Blokowanie/odblokowywanie wyskakujących okienek.

W pliku konfiguracyjnym *config.ini* można ustawić nową opcję konfiguracyjną *StayOnTop*. Opcja odpowiada za to czy program diGif ma być cały czas na wierzchu i blokować pokazywanie na nim wszystkich wyskakujących okienek.

Na czas przygotowywania, konfigurowania i testowania programu zaleca się opcję wyłączyć (wartość=0) aby np. okienko zapory sieciowej z pytaniem "*Czy zezwolić temu programowi na komunikację?*" miało szanse się pokazać.

W innych sytuacjach, szczególnie gdy program pracuje bez nadzoru, zalecamy pozostawić opcję włączoną (wartość=1).

#### **Październik**

1. Drukowanie.

Możliwość drukowania wybranych klatek z gif-a. Nowy przycisk *Wydruk* oraz zapisywanie plików wydrukowanych zdjęć w katalogu domyślnym.

- 2. Limity wysyłek i wydruków ustawiane dla każdej akcji odrębnie tj. wysyłania SMS, wysyłania Email, na Facebook, drukowania. Ukrywanie odpowiedniego przycisku po wyczerpaniu ustawionego limitu.
- 3. Automatyczne uruchamianie i zamykanie programu dwie nowe opcje konfiguracyjne:
	- automatyczne uruchamianie programu przy starcie systemu,
	- godzina zamknięcia (zamknięcie programu oraz systemu i wyłączenie komputera).
- 4. Ustawianie rodzaju czcionki i strony kodowej opcja przydatna przy przygotowywaniu innych wersji językowych interfejsu.
- 5. Obsługa *Green Screen* podmiana zielonego tła w tworzonych gif-ach:
	- Przystosowanie programu do tworzenia gif-ów z tłem pobieranym z pliku graficznego. Program przekształca obraz z kamery za pomocą mechanizmu *chroma key* – podmienia zielone tło za filmowanym obiektem na obraz tła pobieranego z pliku. Używanie funkcji

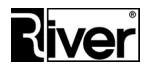

wymaga wyposażenie stanowiska filmowania w zielone tło i włączenia odpowiedniej opcji w module administracyjnym.

- Możliwość korzystania z jednego do trzech wzorów teł (plików w formacie jpg lub bmp). W przypadku korzystania z co najmniej dwóch wzorów, na oknie głównym widoczny nowy przycisk pozwalający na zmianę wybranego tła.
- 6. Ustawianie w pliku *config.ini* nazwy przycisku do publikacji na Facebook-u dla innych języków niż polski i angielski.

#### **Czerwiec**

- 1. W programie dokonano zmian pozwalających dostosowywać wygląd programu w zakresie:
	- zmiany koloru paska progresu nagrywania,
	- zmiany koloru tła komunikatów,
	- podmiany przycisków na oknach zgody, płacenia monetami i wpisywania numeru telefonu, adresu email oraz danych logowania do Facebooka.
- 2. Poprawa jakości wyświetlania podglądu nagranej animacji.
- 3. Możliwość dostosowania pozycji i rozmiarów przycisków w oknach programu za pośrednictwem pliku *config.ini*.
- 4. Możliwość pracy programu bez Internetu i zapisywanie nagranych gif-ów w celu wysyłania emailem po zakończeniu eventu.
- 5. Funkcje marketingowe tj. gromadzenie danych klientów, adresów email i numerów telefonów oraz akceptowanie zgody na przetwarzanie danych.
- 6. Integracja z serwisem internetowym *giphy.com*.

#### **Maj**

- 1. Zniekształcanie rejestrowanego obrazu efekt typu krzywe zwierciadło.
- 2. Animowany/przesuwany obrazek dodawany na klatki gif-a.
- 3. Dodatkowe możliwości dostosowania wyglądu ekranów programu.
- 4. Ustawianie pokazywania/ukrywania przycisków SMS, Email, Facebook.
- 5. Obsługa kodu gwarancyjnego.
- 6. Ograniczenie możliwości korzystania z serwera internetowego River oraz serwisu wysyłania SMS-ów do wersji demo – w pełnej, autoryzowanej wersji programu konieczność ustawienia własnego serwera.

#### **Kwiecień**

- 1. Obsługa opłat bezpośrednich przystosowanie programu do przyjmowania opłat za pośrednictwem wrzutnika monet Comestero RP5 CC Talk ze złączem USB.
- 2. Nowa opcja konfiguracyjna: *limit wysyłek animacji*.

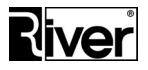

*Historia zmian w programie diGif* 

*9 | S t r o n a*